# **TE0726 Test Board**

# <span id="page-0-3"></span>Table of contents

<span id="page-0-2"></span><span id="page-0-1"></span><span id="page-0-0"></span>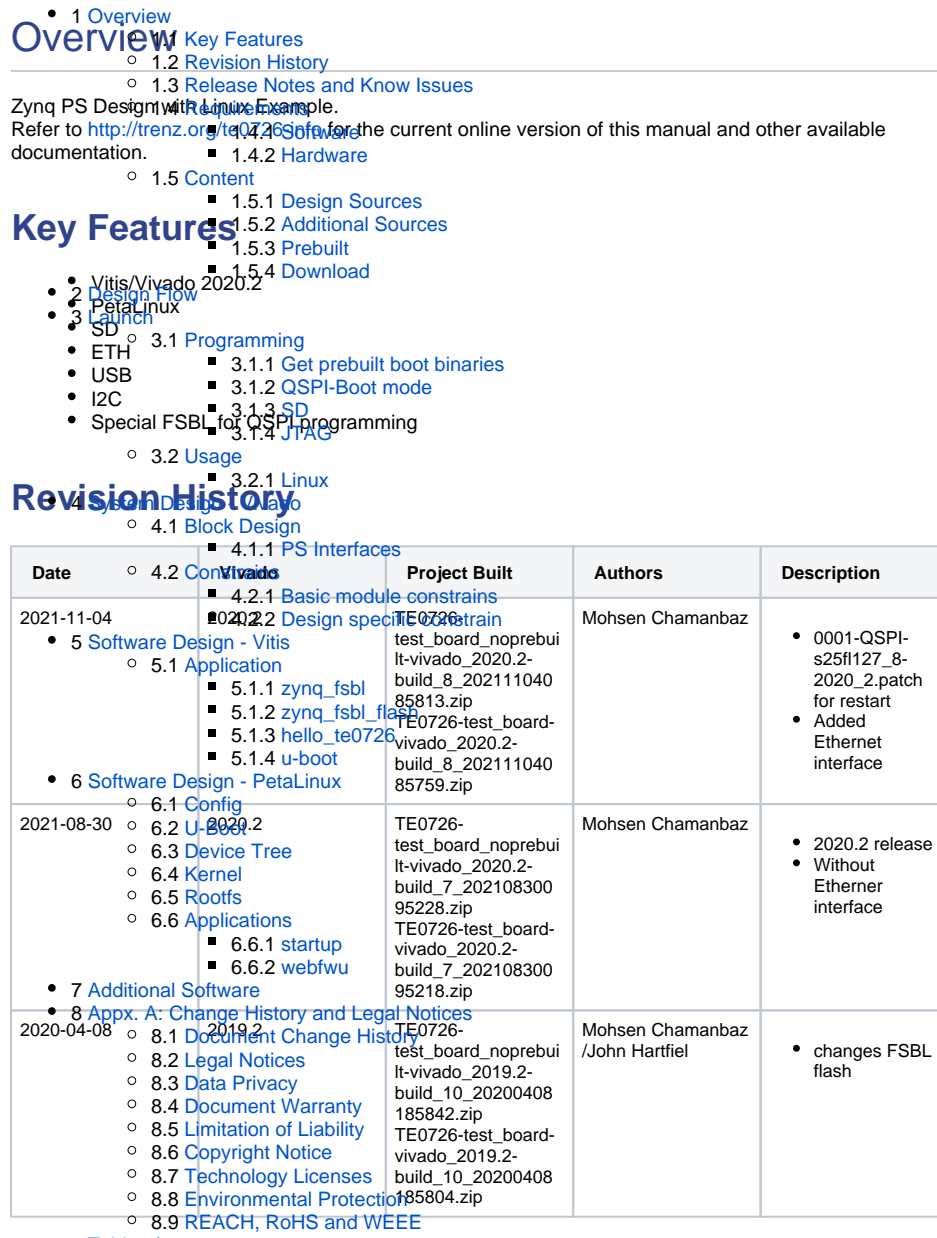

• 9 [Table of contents](#page-0-3)

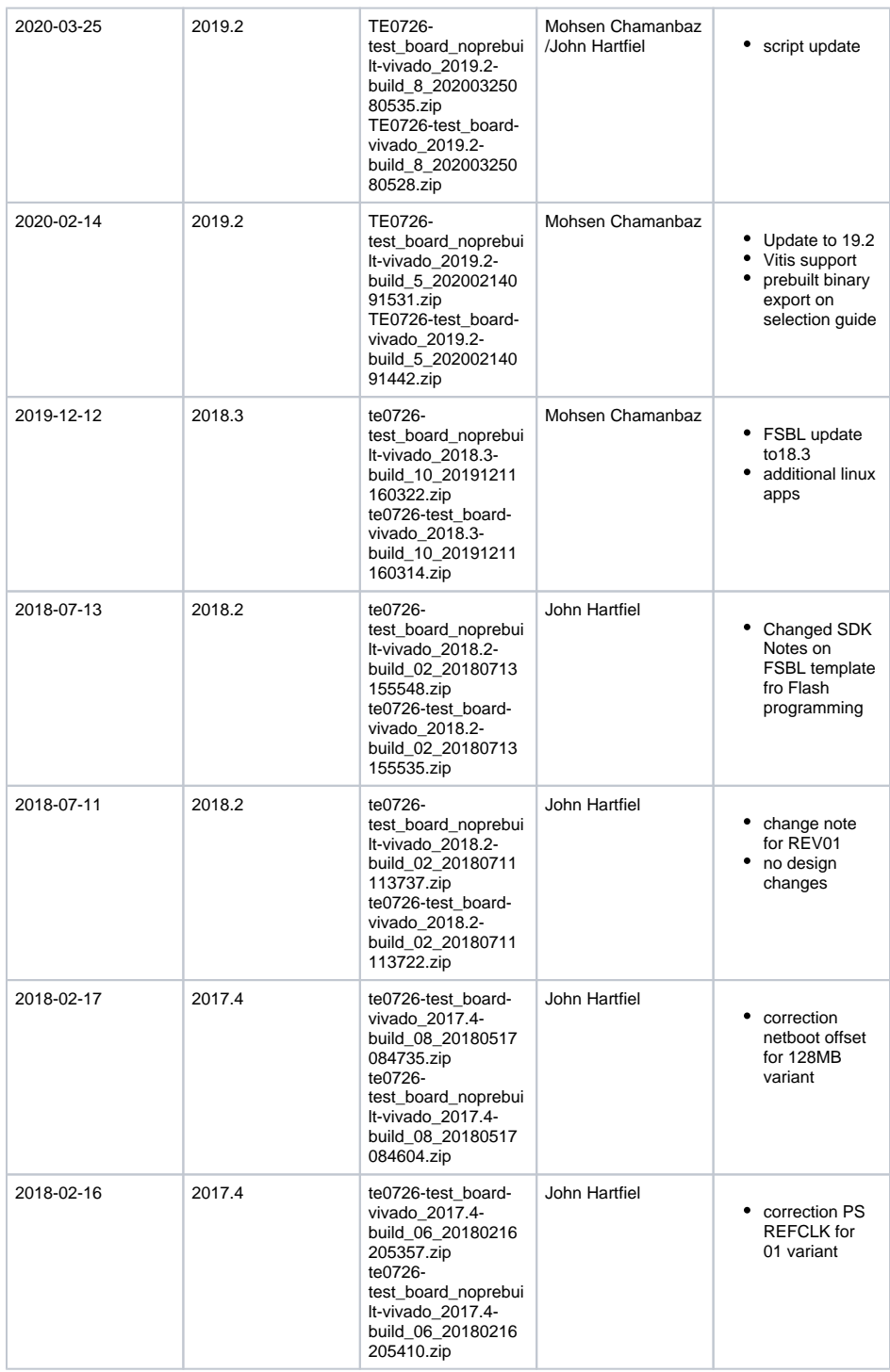

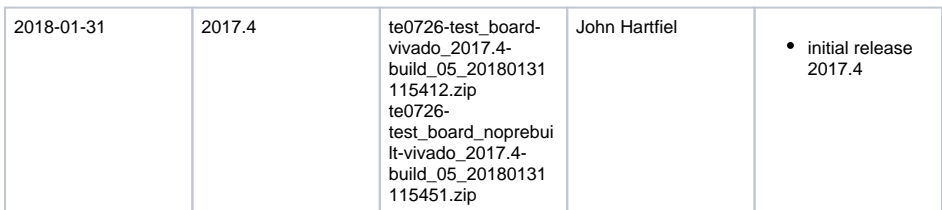

**Design Revision History**

# <span id="page-2-0"></span>**Release Notes and Know Issues**

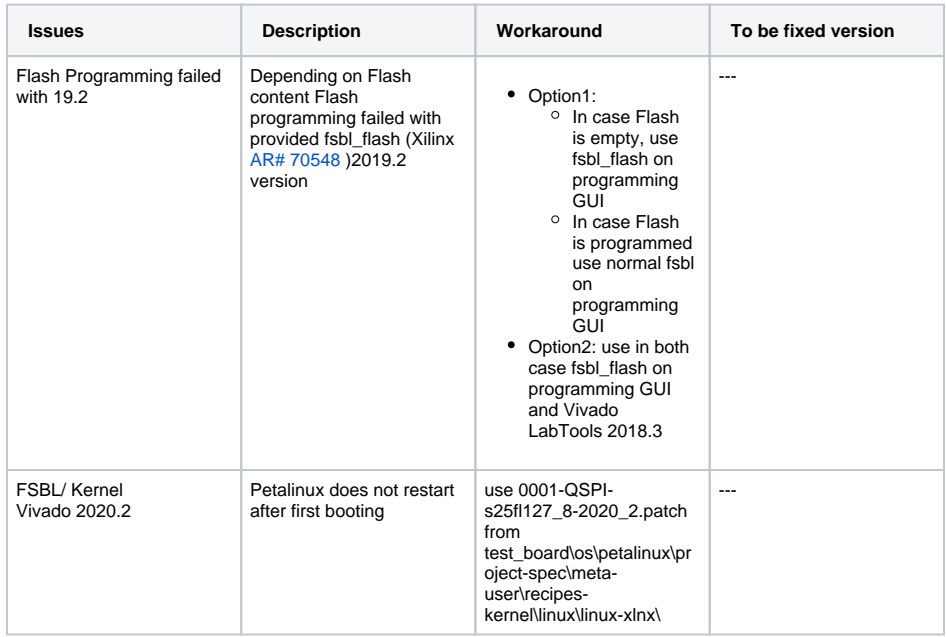

**Known Issues**

# <span id="page-2-1"></span>**Requirements**

#### <span id="page-2-2"></span>**Software**

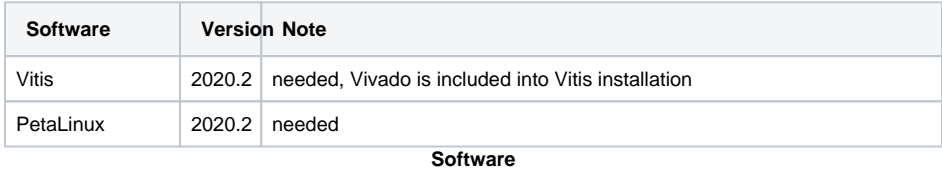

#### <span id="page-2-3"></span>**Hardware**

Basic description of TE Board Part Files is available on [TE Board Part Files.](https://wiki.trenz-electronic.de/display/PD/TE+Board+Part+Files)

Complete List is available on <design name>/board\_files/\*\_board\_files.csv

Design supports following modules:

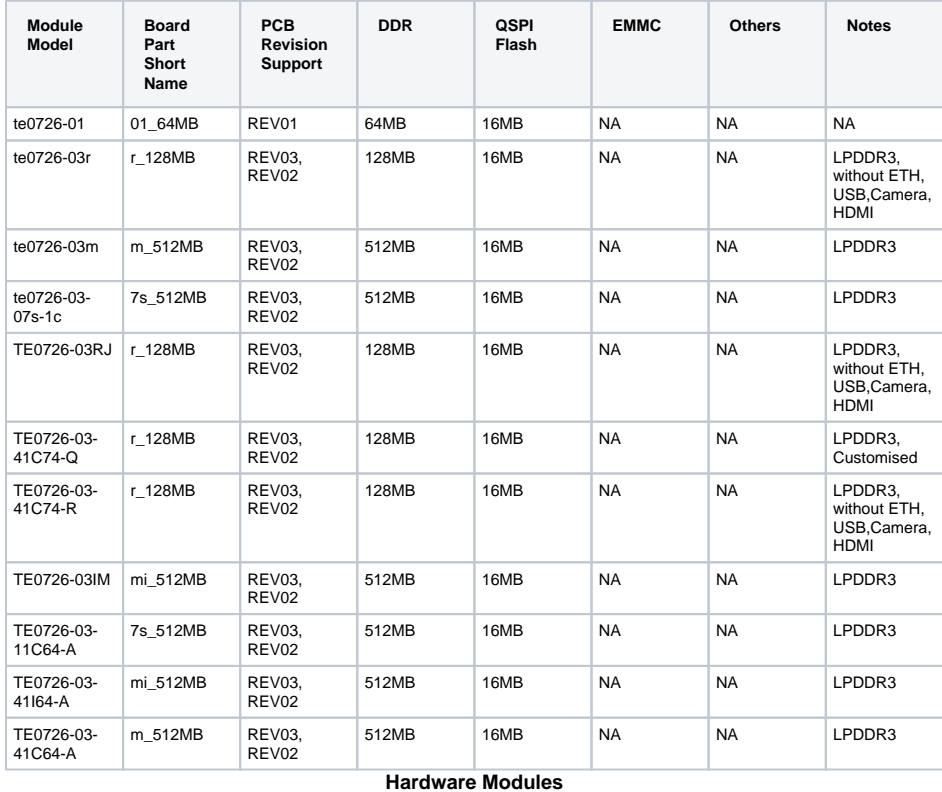

Design supports following carriers:

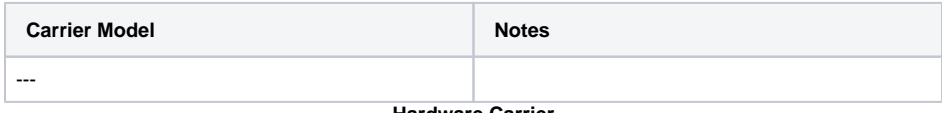

**Hardware Carrier**

Additional HW Requirements:

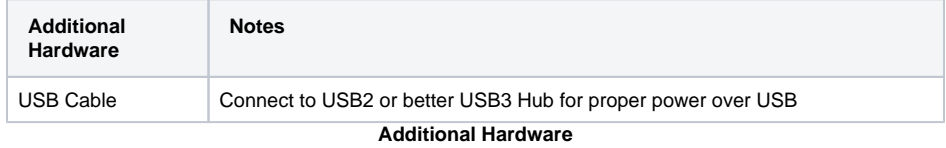

# <span id="page-3-0"></span>**Content**

For general structure and of the reference design, see [Project Delivery - AMD devices](https://wiki.trenz-electronic.de/display/PD/Project+Delivery+-+AMD+devices)

## <span id="page-3-1"></span>**Design Sources**

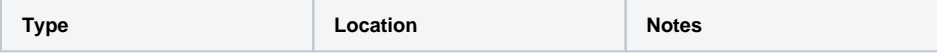

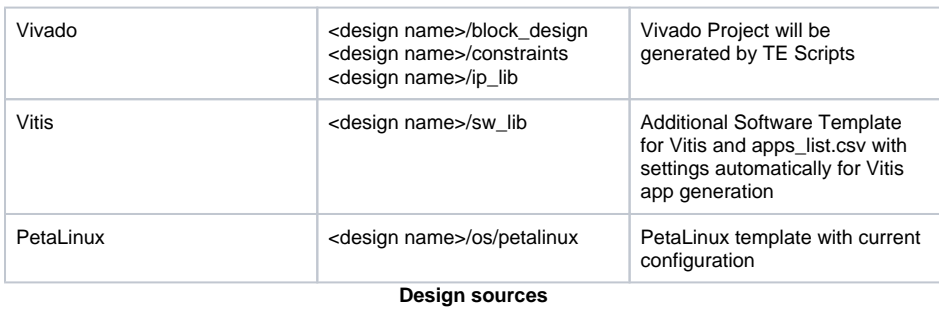

## <span id="page-4-0"></span>**Additional Sources**

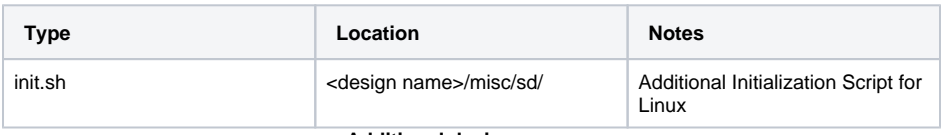

**Additional design sources**

## <span id="page-4-1"></span>**Prebuilt**

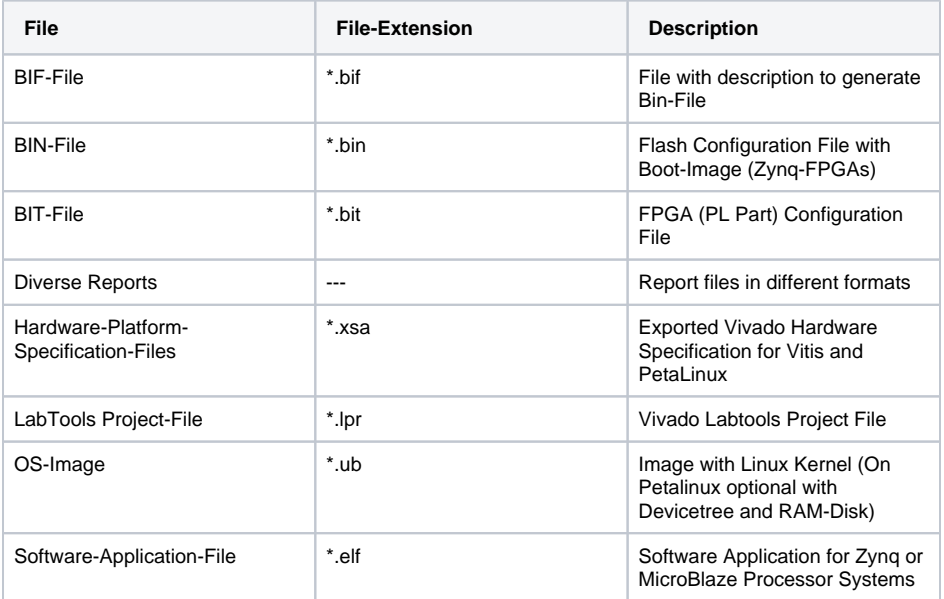

**Prebuilt files (only on ZIP with prebult content)**

### <span id="page-4-2"></span>**Download**

Reference Design is only usable with the specified Vivado/SDK/PetaLinux/SDx version. Do never use different Versions of Xilinx Software for the same Project.

<span id="page-4-3"></span>Reference Design is available on:

[TE0726 "Test Board" Reference Design](https://shop.trenz-electronic.de/Download/?path=Trenz_Electronic/Modules_and_Module_Carriers/special/TE0726/Reference_Design/2020.2/test_board)

# Design Flow

Reference Design is available with and without prebuilt files. It's recommended to use TE prebuilt files for first lunch.

Trenz Electronic provides a tcl based built environment based on Xilinx Design Flow.

See also:

Δ

- [AMD Development Tools#XilinxSoftware-BasicUserGuides](https://wiki.trenz-electronic.de/display/PD/AMD+Development+Tools#AMDDevelopmentTools-XilinxSoftware-BasicUserGuides)
- [Vivado Projects TE Reference Design](https://wiki.trenz-electronic.de/display/PD/Vivado+Projects+-+TE+Reference+Design)
- [Project Delivery.](https://wiki.trenz-electronic.de/display/PD/Project+Delivery+-+AMD+devices)

The Trenz Electronic FPGA Reference Designs are TCL-script based project. Command files for execution will be generated with "\_create\_win\_setup.cmd" on Windows OS and "\_create\_linux\_setup.sh" on Linux OS.

TE Scripts are only needed to generate the vivado project, all other additional steps are optional and can also executed by Xilinx Vivado/SDK GUI. For currently Scripts limitations on Win and Linux OS see: [Proj](https://wiki.trenz-electronic.de/display/PD/Project+Delivery+-+AMD+devices#ProjectDeliveryAMDdevices-Currentlylimitationsoffunctionality) [ect Delivery Currently limitations of functionality](https://wiki.trenz-electronic.de/display/PD/Project+Delivery+-+AMD+devices#ProjectDeliveryAMDdevices-Currentlylimitationsoffunctionality)

1. Run \_create\_win\_setup.cmd/\_create\_linux\_setup.sh and follow instructions on shell:

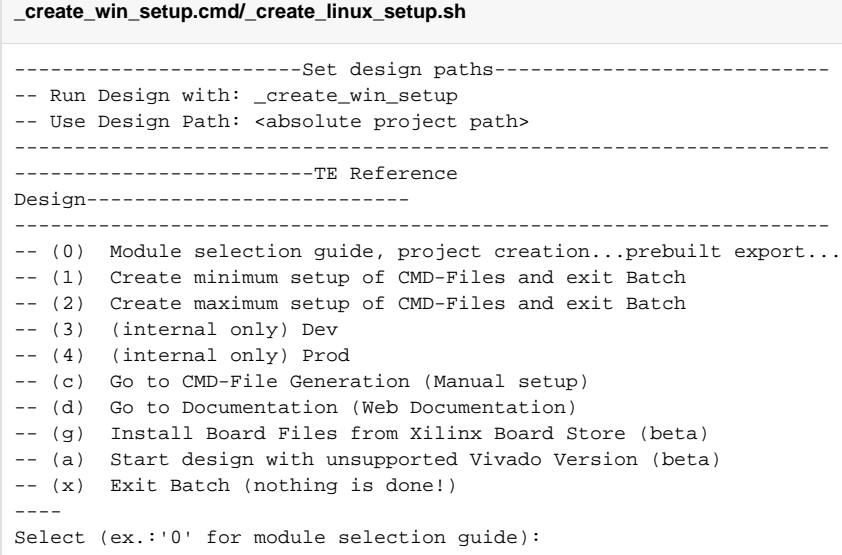

2. Press 0 and enter to start "Module Selection Guide"

- 3. (optional Win OS) Generate Virtual Drive or use short directory for the reference design (for example x:\<design name>)
- 4. Create Project (follow instruction of the product selection guide), settings file will be configured automatically during this process
	- (optional for manual changes) Select correct device and Xilinx install path on "design\_basic\_settings.cmd" and create Vivado project with "vivado\_create\_project\_guimode.cmd"

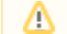

Note: Select correct one, see also [Vivado Board Part Flow](https://wiki.trenz-electronic.de/display/PD/Vivado+Board+Part+Flow)

#### Λ

5. Create hardware description file (.xsa file) for PetaLinux project and export to prebuilt folder

run on Vivado TCL (Script generates design and export files into "<project

**folder>\prebuilt\hardware\<short name>")**

TE::hw\_build\_design -export\_prebuilt

Using Vivado GUI is the same, except file export to prebuilt folder. G)

- 6. Create and configure your PetaLinux project with exported .xsa-file, see [PetaLinux KICKstart](https://wiki.trenz-electronic.de/display/PD/PetaLinux+KICKstart)
	- use TE Template from "<project folder>\os\petalinux"
	- use exported .xsa file from "<project folder>\prebuilt\hardware\<short name>" . **Note:** HW Export from Vivado GUI creates another path as default workspace.
	- The build images are located in the "<plnx-proj-root>/images/linux" directory
- 7. Configure the **boot.scr** file as needed, see [Distro Boot with Boot.scr](https://wiki.trenz-electronic.de/display/PD/Distro+Boot+with+Boot.scr)
- 8. Copy PetaLinux build image files to prebuilt folder
	- copy **u-boot.elf**, **image.ub** and **boot.scr** from "<plnx-proj-root>/images/linux" to prebuilt folder

"<project folder>\prebuilt\os\petalinux\<ddr size>" or "<project folder>\prebuil O) t\os\petalinux\<short name>"

9. Generate Programming Files with Vitis

**run on Vivado TCL (Script generates applications and bootable files, which are** 

**defined in "test\_board\sw\_lib\apps\_list.csv")**

```
TE::sw_run_vitis -all
TE::sw_run_vitis (optional; Start Vitis from Vivado GUI or start 
with TE Scripts on Vivado TCL)
```
TCL scripts generate also platform project, this must be done manually in case GUI Λ is used. See [Vitis](https://wiki.trenz-electronic.de/display/PD/Vitis)

# <span id="page-6-0"></span>Launch

### <span id="page-6-1"></span>**Programming**

Check Module and Carrier TRMs for proper HW configuration before you try any design. Δ

Reference Design is also available with prebuilt files. It's recommended to use TE prebuilt files for first launch.

Xilinx documentation for programming and debugging: [Vivado/SDK/SDSoC-Xilinx Software Programming](https://wiki.trenz-electronic.de/display/PD/AMD+Development+Tools#AMDDevelopmentTools-XilinxSoftwareProgrammingandDebugging)  [and Debugging](https://wiki.trenz-electronic.de/display/PD/AMD+Development+Tools#AMDDevelopmentTools-XilinxSoftwareProgrammingandDebugging)

#### <span id="page-6-2"></span>**Get prebuilt boot binaries**

൘

- 1. Run \_create\_win\_setup.cmd/\_create\_linux\_setup.sh and follow instructions on shell
- 2. Press 0 and enter to start "Module Selection Guide"
	- a. Select assembly version
	- b. Validate selection
	- c. Select Create and open delivery binary folder

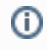

Note: Folder "<project folder>\\_binaries\_<Article Name>" with subfolder "boot\_<app name>" for different applications will be generated

#### <span id="page-7-0"></span>**QSPI-Boot mode**

Δ

Option for **Boot.bin** on QSPI Flash and **image.ub** and **boot.scr** on **SD** or **USB**.

- 1. Connect **JTAG** and power module (TE0726 can be powered via JTAG USB or external)
- 2. Open Vivado Project with "vivado\_open\_existing\_project\_guimode.cmd" or if not created, create with "vivado\_create\_project\_guimode.cmd"
- 3. Type on Vivado TCL Console: TE::pr\_program\_flash -swapp u-boot

#### **run on Vivado TCL (Script programs BOOT.bin on QSPI flash)**

```
TE::pr_program_flash -swapp u-boot
TE::pr_program_flash -swapp hello_te0820 (optional)
```
To program with Vitis/Vivado GUI, use special FSBL (fsbl\_flash) on setup ∧

- 4. Copy **image.ub** and **boot.scr** on **SD** or **USB**
	- use files from (<project foler>/\_binaries\_<Articel Name>)/boot\_linux from generated binary folder,see: [Get prebuilt boot binaries](#page-6-2)
	- or use prebuilt file location, see <design\_name>/prebuilt/readme\_file\_location.txt
	- Important: Do not copy Boot.bin on SD(is not used see SD note), only other files.
- 5. Insert **SD**-Card

#### <span id="page-7-1"></span>**SD**

Xilinx Zynq devices in CLG225 package do not support SD Card boot directly from ROM bootloader. Use QSPI for primary boot and SD for secondary boot (uboot)

#### <span id="page-7-2"></span>**JTAG**

Not used on this Example.

⊘

#### <span id="page-7-3"></span>**Usage**

- 1. Prepare HW like described on section [Programming](#page-6-1)
- 2. Connect UART USB (most cases same as JTAG)
- 3. Insert SD Card with image.ub

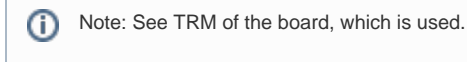

Starting with Petalinux version 2020.1, the industry standard "Distro-Boot" boot flow ✅ for U-Boot was introduced, which significantly expands the possibilities of the boot process and has the primary goal of making booting much more standardised and predictable. The boot options described above describe the common boot processes for this hardware; other boot options are possible.

For more information see [Distro Boot with Boot.scr](https://wiki.trenz-electronic.de/display/PD/Distro+Boot+with+Boot.scr)

- 4. Power On PCB
	- 1. Zynq Boot ROM loads FSBL from QSPI into OCM,
	- 2. FSBL init PS, programs PL using the bitstream and loads U-boot from QSPI into DDR,
	- 3. U-boot loads Linux (**image.ub**) from SD/QSPI/... into DDR

#### <span id="page-8-0"></span>**Linux**

- 1. Open Serial Console (e.g. putty)
	- a. Speed: 115200
	- b. COM Port: Win OS, see device manager, Linux OS see dmesg |grep tty (UART is \*USB1)

➀

Win OS, see device manager, Linux OS see dmesg |grep tty (UART is \*USB1)

2. Linux Console:

petalinux login: root Password: root

3. You can use Linux shell now.

i2cdetect -y -r 0 (check I2C 0 Bus) dmesg | grep rtc (RTC check) udhcpc (ETH0 check) lsusb (USB check)

4. Option Features

- a. Webserver to get access to Zynq
	- insert IP on web browser to start web interface
	- b. init.sh scripts
		- add init.sh script on SD, content will be load automatically on startup (template included in ./misc/SD)

<span id="page-8-1"></span>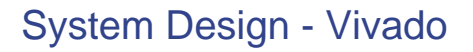

### <span id="page-8-2"></span>**Block Design**

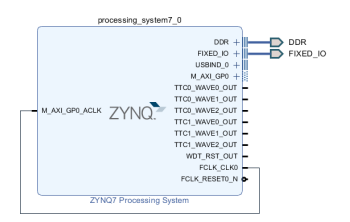

**Block Design**

#### <span id="page-9-0"></span>**PS Interfaces**

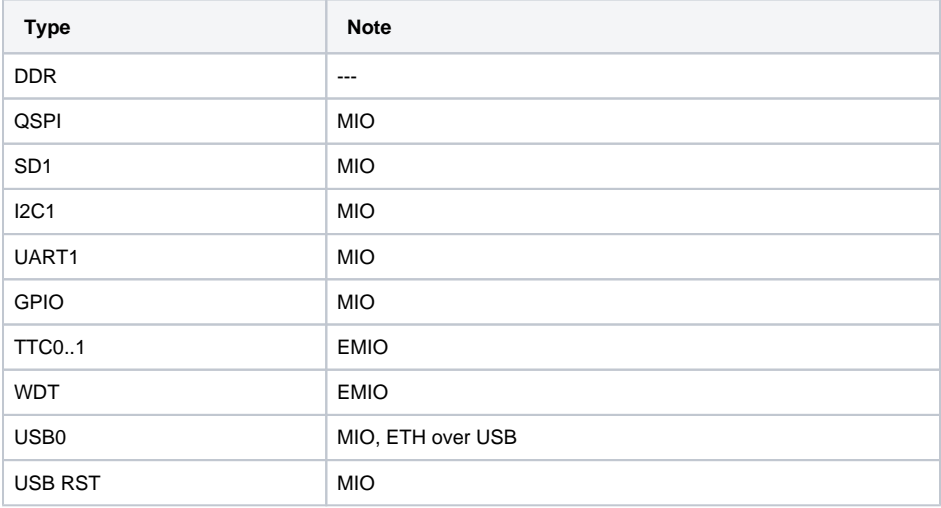

**PS Interfaces**

# <span id="page-9-1"></span>**Constrains**

#### <span id="page-9-2"></span>**Basic module constrains**

```
_i_bitgen_common.xdc
#
# Common BITGEN related settings for TE0726
#
set_property BITSTREAM.GENERAL.COMPRESS TRUE [current_design]
set_property CONFIG_VOLTAGE 3.3 [current_design]
set_property CFGBVS VCCO [current_design]
set_property BITSTREAM.CONFIG.UNUSEDPIN PULLUP [current_design]
```
#### **Design specific constrain**

# <span id="page-10-0"></span>Software Design - Vitis

For SDK project creation, follow instructions from:

[Vitis](https://wiki.trenz-electronic.de/display/PD/Vitis)

# <span id="page-10-1"></span>**Application**

Template location: ./sw\_lib/sw\_apps/

#### <span id="page-10-2"></span>**zynq\_fsbl**

TE modified 2020.2 FSBL

General:

- Modified Files:main.c, fsbl\_hooks.h/.c (search for 'TE Mod' on source code)
- Add Files: te\_fsbl\_hooks.h/.c(for hooks and board)\n\ • General Changes:
	- Display FSBL Banner and Device ID

Module Specific:

---

#### <span id="page-10-3"></span>**zynq\_fsbl\_flash**

TE modified 2020.2 FSBL

General:

- Modified Files: main.c
- General Changes:
	- Display FSBL Banner
	- <sup>o</sup> Set FSBL Boot Mode to JTAG
	- Disable Memory initialisation

#### <span id="page-10-4"></span>**hello\_te0726**

Hello TE0726 is a Xilinx Hello World example as endless loop instead of one console output.

#### <span id="page-10-5"></span>**u-boot**

U-Boot.elf is generated with PetaLinux. SDK/HSI is used to generate Boot.bin.

# <span id="page-10-6"></span>Software Design - PetaLinux

<span id="page-10-7"></span>For PetaLinux installation and project creation, follow instructions from:

• [PetaLinux KICKstart](https://wiki.trenz-electronic.de/display/PD/PetaLinux+KICKstart)

# **Config**

Start with **petalinux-config** or **petalinux-config --get-hw-description**

Changes:

For 512MB variant:

• No changes

For 64MB variant only:

- CONFIG\_SUBSYSTEM\_AUTOCONFIG\_U\_\_BOOT = y
- CONFIG\_SUBSYSTEM\_NETBOOT\_OFFSET = 0x2000000

For 128MB variant only:

- CONFIG\_SUBSYSTEM\_AUTOCONFIG\_U\_\_BOOT = y
- CONFIG\_SUBSYSTEM\_NETBOOT\_OFFSET = 0x4000000

## <span id="page-11-0"></span>**U-Boot**

Start with **petalinux-config -c u-boot**

Changes:

- CONFIG\_ENV\_IS\_NOWHERE=y
- # CONFIG\_ENV\_IS\_IN\_SPI\_FLASH is not set

Change platform-top.h:

### <span id="page-11-1"></span>**Device Tree**

```
/include/ "system-conf.dtsi"
/ {
};
/* USB PHY */
/{
     usb_phy0: usb_phy@0 {
         compatible = "ulpi-phy";
        #phy-cells = <0>;
         reg = <0xe0002000 0x1000>;
         view-port = <0x0170>;
         drv-vbus;
     };
};
&usb0 {
    dr mode = "host";
     //dr_mode = "peripheral";
    \texttt{usb-phy = <&\texttt{usb-phy0}>;}};
/* I2C1 */
&i2c1 {
     #address-cells = <1>;
```

```
 #size-cells = <0>;
 i2cmux0: i2cmux@70 {
    compatible = "nxp, pca9544";
     #address-cells = <1>;
     #size-cells = <0>;
    reg = <0x70>;
     i2c1@0 {
         #address-cells = <1>;
         #size-cells = <0>;
        reg = <0>;
         id_eeprom@50 {
             compatible = "atmel,24c32";
            reg = <0x50;
         };
     };
     i2c1@1 { // Display Interface Connector
         #address-cells = <1>;
         #size-cells = <0>;
        reg = <1>;
    };<br>i2cl@2 {
              // HDMI Interface Connector
         #address-cells = <1>;
         #size-cells = <0>;
        reg = <2>;
     };
     i2c1@3 { // Camera Interface Connector
         #address-cells = <1>;
         #size-cells = <0>;
         reg = <3>;
     };
 };
```
## <span id="page-12-0"></span>**Kernel**

};

#### Start with **petalinux-config -c kernel**

Changes:

- CONFIG\_MII=y
- CONFIG\_XILINX\_GMII2RGMII=y
- CONFIG\_USB\_USBNET=y
- CONFIG\_USB\_NET\_AX8817X=y
- CONFIG\_USB\_NET\_AX88179\_178A=y
- CONFIG\_USB\_NET\_CDCETHER=y
- # CONFIG\_USB\_NET\_CDC\_EEM is not set
- CONFIG\_USB\_NET\_CDC\_NCM=y
- # CONFIG\_USB\_NET\_HUAWEI\_CDC\_NCM is not set
- # CONFIG\_USB\_NET\_CDC\_MBIM is not set
- # CONFIG\_USB\_NET\_DM9601 is not set
- # CONFIG\_USB\_NET\_SR9700 is not set
- # CONFIG\_USB\_NET\_SR9800 is not set
- # CONFIG\_USB\_NET\_SMSC75XX is not set
- CONFIG\_USB\_NET\_SMSC95XX=y
- # CONFIG\_USB\_NET\_GL620A is not set
- CONFIG\_USB\_NET\_NET1080=y
- # CONFIG\_USB\_NET\_PLUSB is not set
- # CONFIG\_USB\_NET\_MCS7830 is not set
- # CONFIG\_USB\_NET\_RNDIS\_HOST is not set
- CONFIG\_USB\_NET\_CDC\_SUBSET\_ENABLE=y
- CONFIG\_USB\_NET\_CDC\_SUBSET=y
- # CONFIG\_USB\_ALI\_M5632 is not set
- # CONFIG\_USB\_AN2720 is not set
- CONFIG\_USB\_BELKIN=y
- CONFIG\_USB\_ARMLINUX=y
- # CONFIG\_USB\_EPSON2888 is not set
- # CONFIG\_USB\_KC2190 is not set
- CONFIG\_USB\_NET\_ZAURUS=y
- # CONFIG\_USB\_NET\_CX82310\_ETH is not set
- # CONFIG\_USB\_NET\_KALMIA is not set
- # CONFIG\_USB\_NET\_QMI\_WWAN is not set
- # CONFIG\_USB\_NET\_INT51X1 is not set
- # CONFIG\_USB\_SIERRA\_NET is not set
- # CONFIG\_USB\_VL600 is not set
- 
- # CONFIG\_USB\_NET\_CH9200 is not set
- # CONFIG\_USB\_NET\_AQC111 is not set
- CONFIG\_USBIP\_CORE=y
- # CONFIG\_USBIP\_VHCI\_HCD is not set
- # CONFIG\_USBIP\_HOST is not set
- # CONFIG\_USBIP\_VUDC is not set
- # CONFIG\_USBIP\_DEBUG is not set

Change linux-xlnx\_%.bbappend:

```
FILESEXTRAPATHS_prepend := "${THISDIR}/${PN}:"
SRC URI += "file://devtool-fragment.cfg \
            file://0001-QSPI-s25fl127_8-2020_2.patch \
 "
```
Add 0001-QSPI-s25fl127\_8-2020\_2.patch to "<project folder>\project-spec\meta-user\recipeskernel\linux\linux-xlnx\"

### <span id="page-13-0"></span>**Rootfs**

Start with **petalinux-config -c rootfs**

Changes:

- CONFIG\_i2c-tools=y
- CONFIG\_busybox-httpd=y (for web server app)
- CONFIG\_packagegroup-petalinux-utils = y
- CONFIG\_util-linux-umount=y
- CONFIG\_util-linux-mount=y

# <span id="page-13-1"></span>**Applications**

#### <span id="page-13-2"></span>**startup**

Script App to load init.sh from SD Card if available.

<span id="page-13-3"></span>See: \os\petalinux\project-spec\meta-user\recipes-apps\startup\files

#### **webfwu**

Webserver application accemble for Zynq access. Need busybox-httpd

# <span id="page-14-0"></span>Additional Software

No additional software is needed

# <span id="page-14-1"></span>Appx. A: Change History and Legal Notices

# <span id="page-14-2"></span>**Document Change History**

To get content of older revision got to "Change History" of this page and select older document revision number.

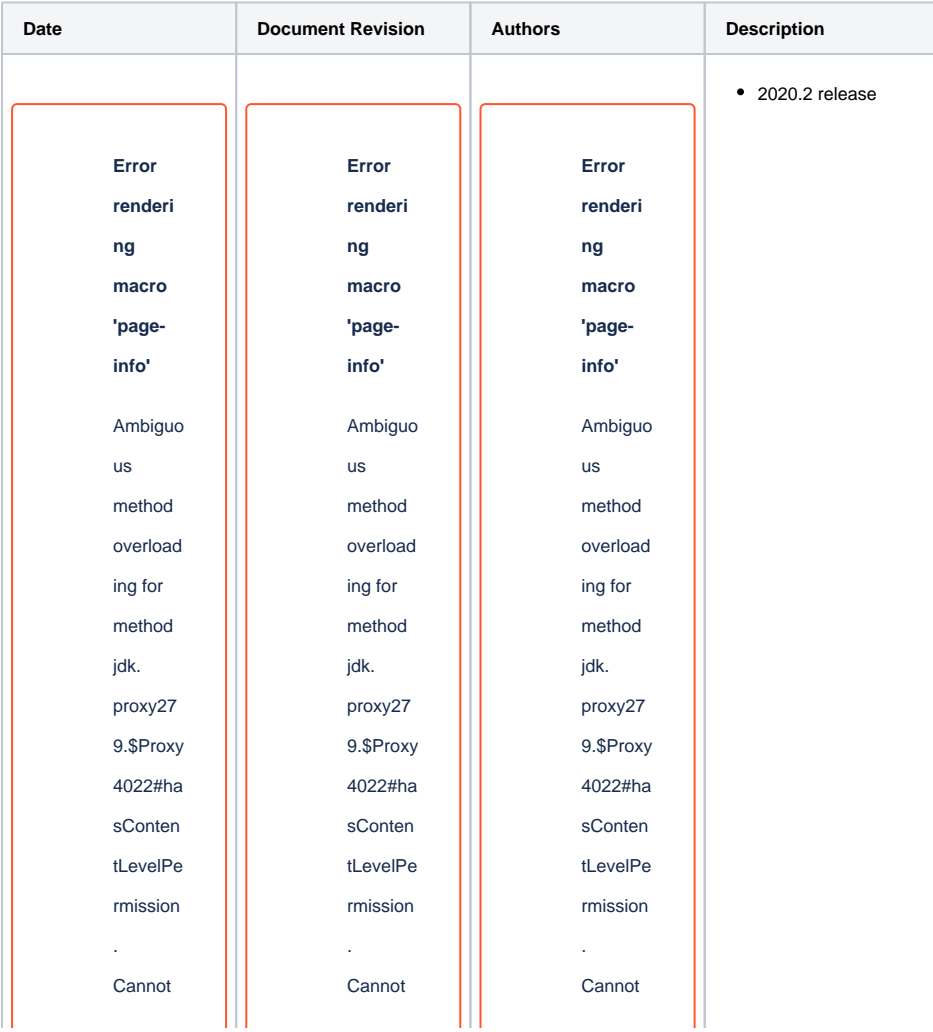

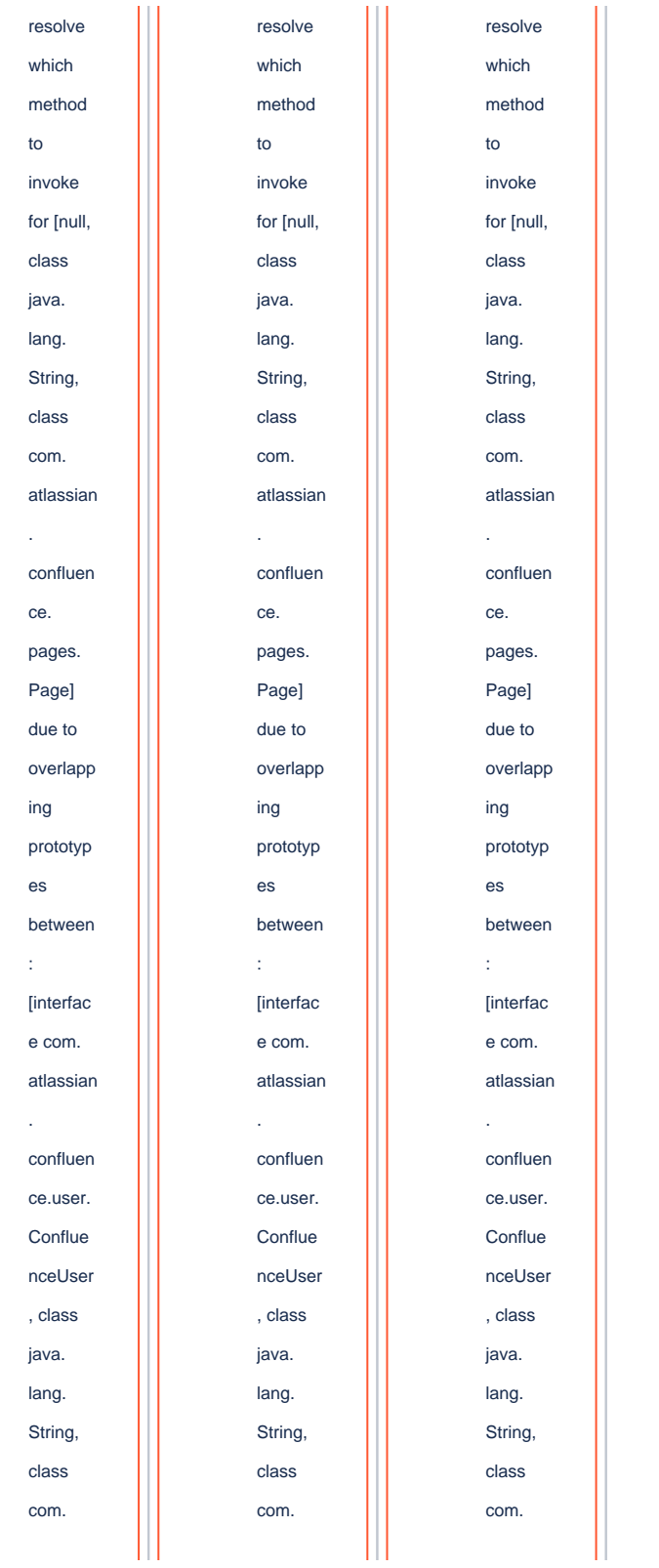

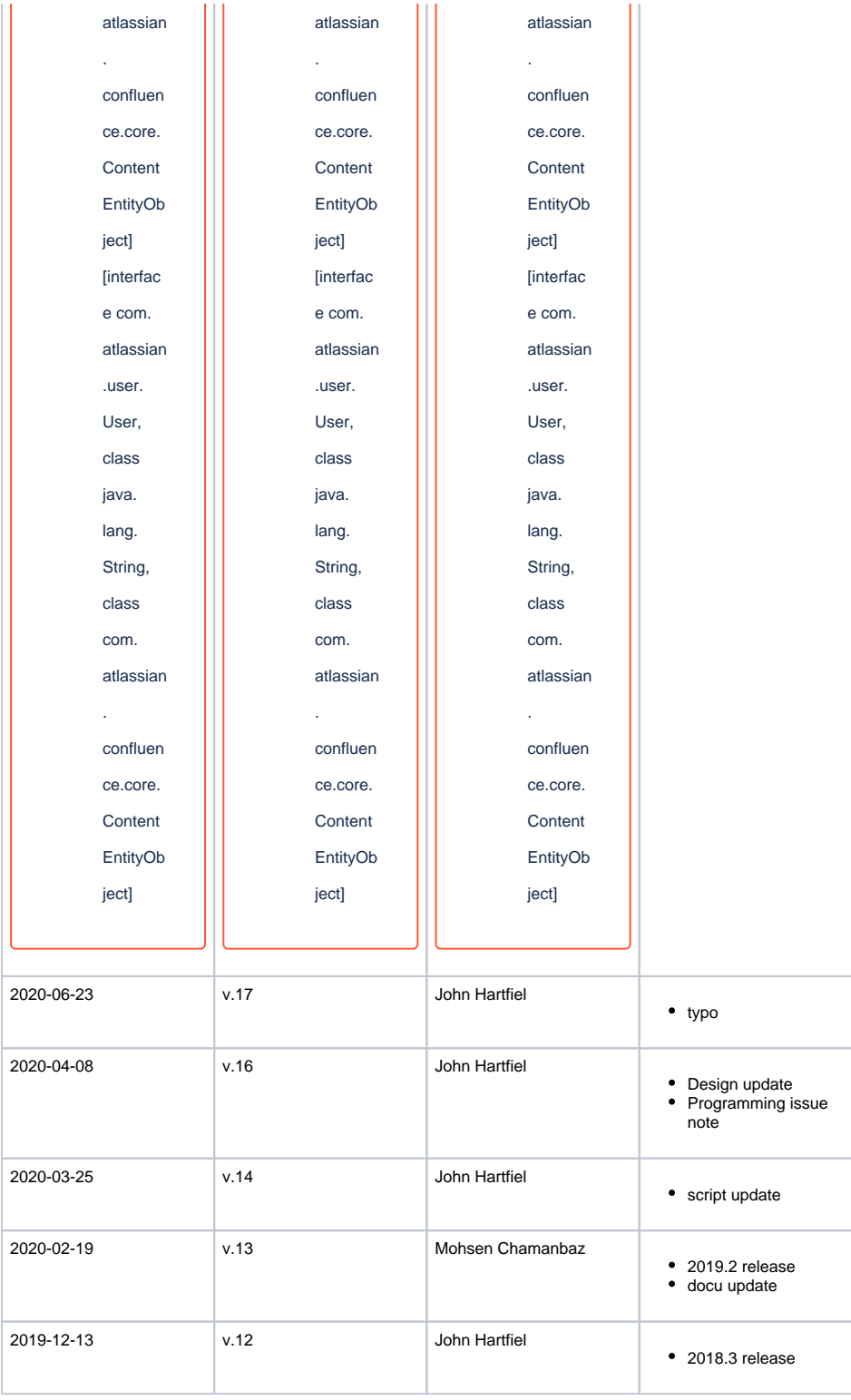

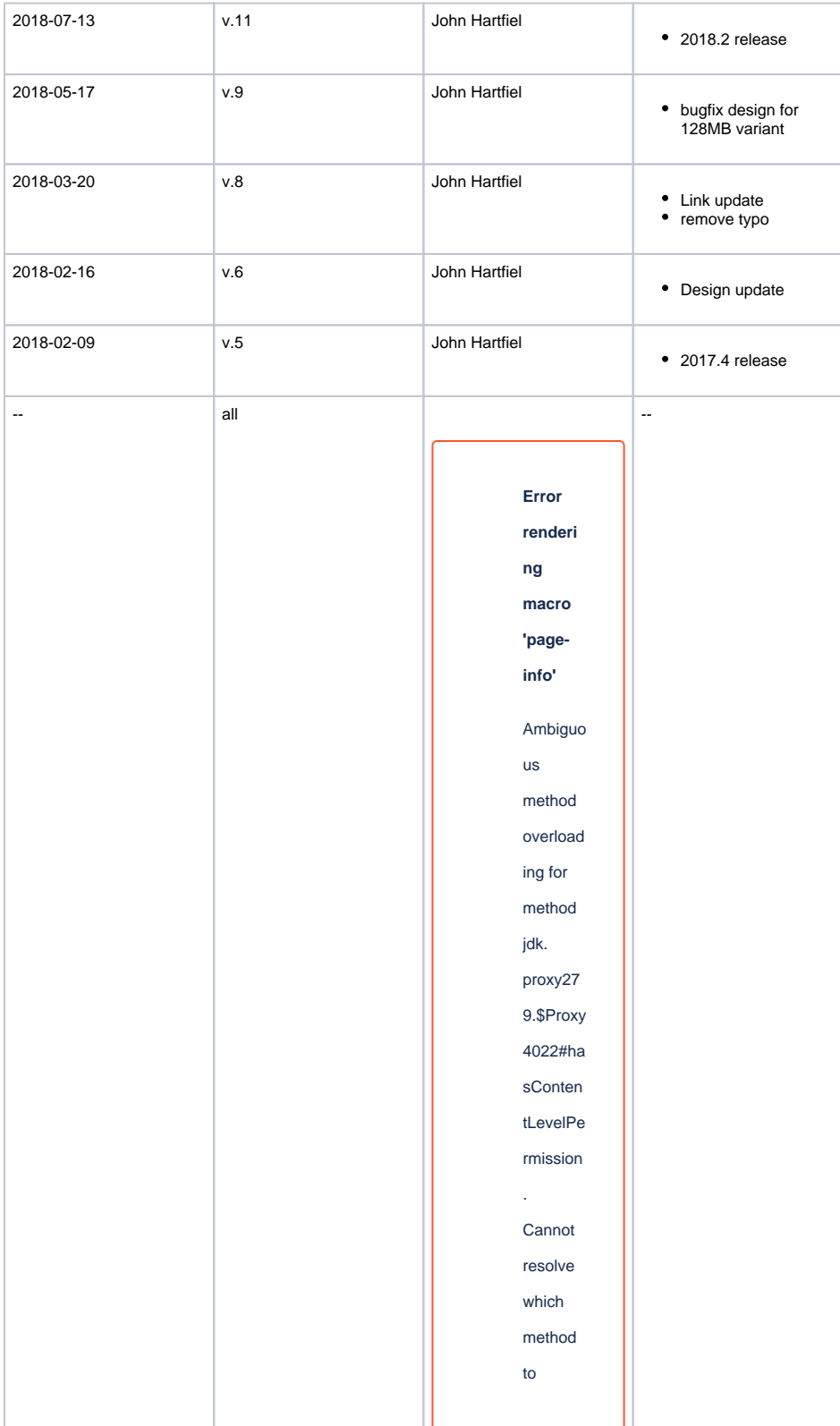

invoke for [null, class java. lang. String, class com. atlassian . confluen ce. pages. Page] due to overlapp ing prototyp es between : [interfac e com. atlassian confluen ce.user. Conflue nceUser , class java. lang. String, class com. atlassian . confluen ce.core.

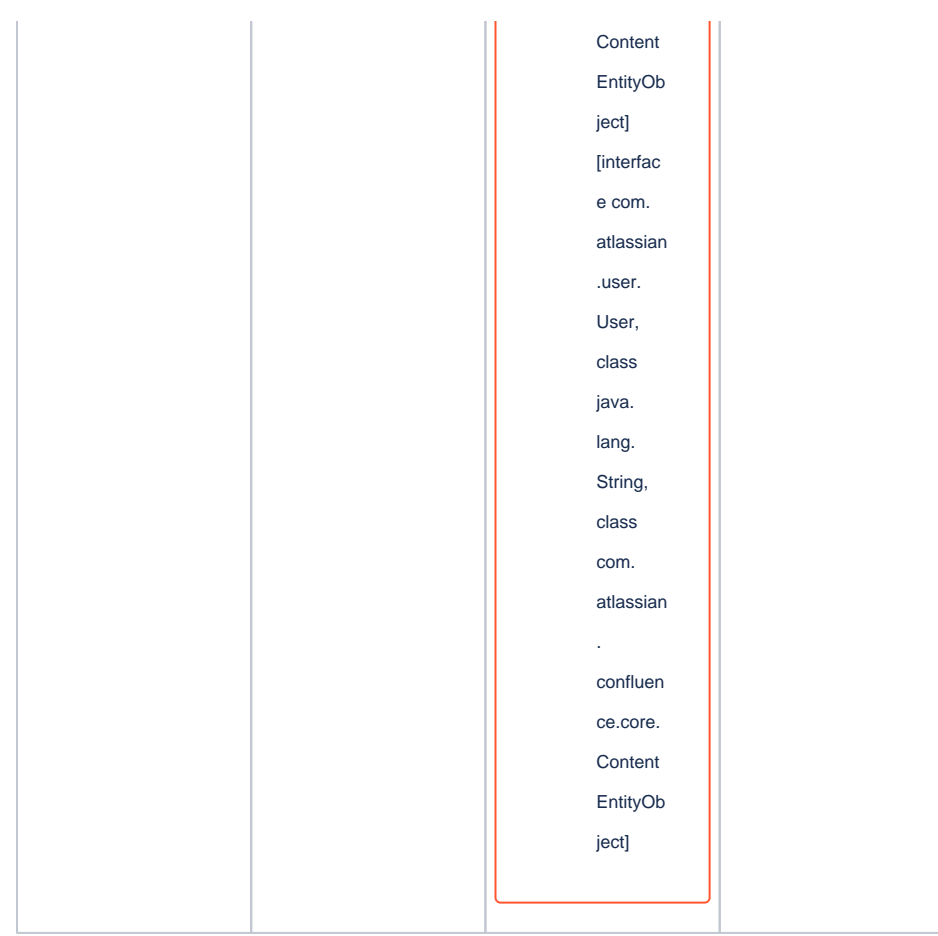

**Document change history.**

# <span id="page-19-0"></span>**Legal Notices**

## <span id="page-19-1"></span>**Data Privacy**

Please also note our data protection declaration at [https://www.trenz-electronic.de/en/Data-protection-](https://www.trenz-electronic.de/en/Data-protection-Privacy)**[Privacy](https://www.trenz-electronic.de/en/Data-protection-Privacy)** 

## <span id="page-19-2"></span>**Document Warranty**

The material contained in this document is provided "as is" and is subject to being changed at any time without notice. Trenz Electronic does not warrant the accuracy and completeness of the materials in this document. Further, to the maximum extent permitted by applicable law, Trenz Electronic disclaims all warranties, either express or implied, with regard to this document and any information contained herein, including but not limited to the implied warranties of merchantability, fitness for a particular purpose or non infringement of intellectual property. Trenz Electronic shall not be liable for errors or for incidental or consequential damages in connection with the furnishing, use, or performance of this document or of any information contained herein.

# <span id="page-19-3"></span>**Limitation of Liability**

In no event will Trenz Electronic, its suppliers, or other third parties mentioned in this document be liable for any damages whatsoever (including, without limitation, those resulting from lost profits, lost data or business interruption) arising out of the use, inability to use, or the results of use of this document, any documents linked to this document, or the materials or information contained at any or all such documents. If your use of the materials or information from this document results in the need for servicing, repair or correction of equipment or data, you assume all costs thereof.

# <span id="page-20-0"></span>**Copyright Notice**

No part of this manual may be reproduced in any form or by any means (including electronic storage and retrieval or translation into a foreign language) without prior agreement and written consent from Trenz Electronic.

# <span id="page-20-1"></span>**Technology Licenses**

The hardware / firmware / software described in this document are furnished under a license and may be used /modified / copied only in accordance with the terms of such license.

# <span id="page-20-2"></span>**Environmental Protection**

To confront directly with the responsibility toward the environment, the global community and eventually also oneself. Such a resolution should be integral part not only of everybody's life. Also enterprises shall be conscious of their social responsibility and contribute to the preservation of our common living space. That is why Trenz Electronic invests in the protection of our Environment.

# <span id="page-20-3"></span>**REACH, RoHS and WEEE**

#### **REACH**

Trenz Electronic is a manufacturer and a distributor of electronic products. It is therefore a so called downstream user in the sense of [REACH](http://guidance.echa.europa.eu/). The products we supply to you are solely non-chemical products (goods). Moreover and under normal and reasonably foreseeable circumstances of application, the goods supplied to you shall not release any substance. For that, Trenz Electronic is obliged to neither register nor to provide safety data sheet. According to present knowledge and to best of our knowledge, no [SVHC \(Substances of Very High Concern\) on the Candidate List](https://echa.europa.eu/candidate-list-table) are contained in our products. Furthermore, we will immediately and unsolicited inform our customers in compliance with REACH - Article 33 if any substance present in our goods (above a concentration of 0,1 % weight by weight) will be classified as SVHC by the [European Chemicals Agency \(ECHA\).](http://www.echa.europa.eu/)

#### **RoHS**

Trenz Electronic GmbH herewith declares that all its products are developed, manufactured and distributed RoHS compliant.

#### **WEEE**

Information for users within the European Union in accordance with Directive 2002/96/EC of the European Parliament and of the Council of 27 January 2003 on waste electrical and electronic equipment (WEEE).

Users of electrical and electronic equipment in private households are required not to dispose of waste electrical and electronic equipment as unsorted municipal waste and to collect such waste electrical and electronic equipment separately. By the 13 August 2005, Member States shall have ensured that systems are set up allowing final holders and distributors to return waste electrical and electronic equipment at least free of charge. Member States shall ensure the availability and accessibility of the necessary collection facilities. Separate collection is the precondition to ensure specific treatment and recycling of waste electrical and electronic equipment and is necessary to achieve the chosen level of protection of human health and the environment in the European Union. Consumers have to actively contribute to the success of such collection and the return of waste electrical and electronic equipment. Presence of hazardous substances in electrical and electronic equipment results in potential effects on the environment and human health. The symbol consisting of the crossed-out wheeled bin indicates separate collection for waste electrical and electronic equipment.

Trenz Electronic is registered under WEEE-Reg.-Nr. DE97922676.

#### **Error rendering macro 'page-info'**

Ambiguous method overloading for method jdk. proxy279.\$Proxy4022#hasContentLevelPermission. Cannot resolve which method to invoke for [null, class java.lang.String, class com.atlassian.confluence.pages.Page] due to overlapping prototypes between: [interface com.atlassian.confluence.user. ConfluenceUser, class java.lang.String, class com.atlassian.confluence.core. ContentEntityObject] [interface com.atlassian.user.User, class java.lang.String, class com.atlassian.confluence.core.ContentEntityObject]